## **ИНСТРУКЦИЯ ПО ЗАПОЛНЕНИЮ РАЗДЕЛА «ДОПОЛНИТЕЛЬНАЯ ИНФОРМАЦИЯ» КАРТОЧКИ ВОСПИТАННИКА В АИС СГО**

## **Раздел «Дополнительная информация»**

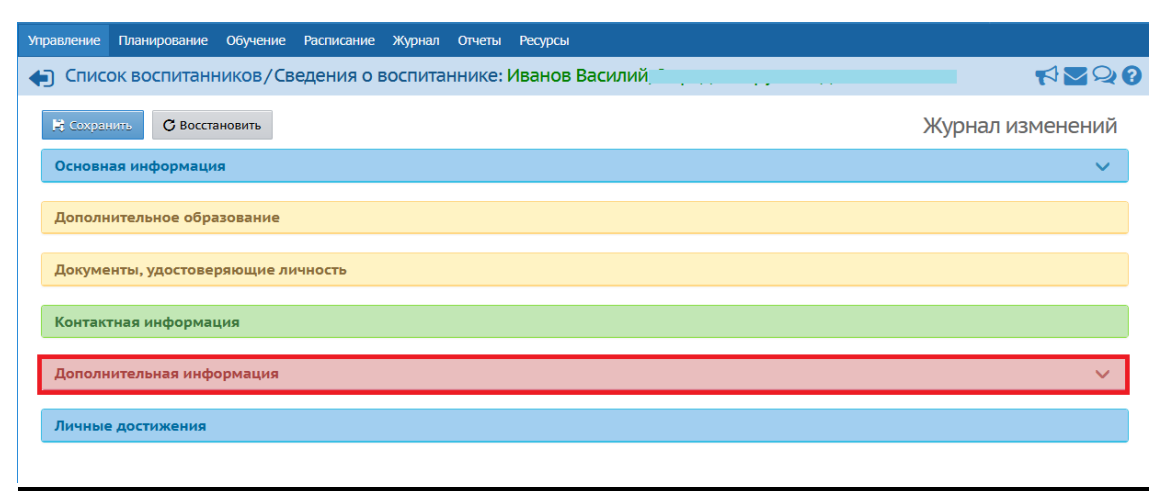

*Рис. 17*

Раздел состоит из 36 полей (в скобках указан способ внесения информации):

*1. Иностранный язык -* укажите только один язык (выбор из предложенного списка). Если иностранный язык не изучается, поле остается незаполненным.

*2. Второй иностранный язык -* укажите только один язык (выбор из предложенного списка). Если иностранный язык не изучается, поле остается незаполненным.

*3. Группа здоровья (для детей до 18 лет)* (выбор из предложенного списка).

*4. Физ.группа* (выбор из предложенного списка).

5. *Заболевания -* поле не доступно для заполнения (нет возможности внести информацию).

6. *Движение -* информация о движении воспитанника загружается автоматически из системы.

*7. № личного дела* (ручной ввод).

*8. № лицевого счета* (ручной ввод).

*9. Психолого-педагогическая характеристика* (ручной ввод). Поле заполняется при наличии характеристики.

*10. Дополнительная контактная информация* (ручной ввод).

*11. Наличие ПК дома* (выбор из предложенного списка).

*12. Медицинский полис. Поле включает: серию, № полиса, дату выдачи (*ручной ввод + календарь).

*13. Организация, выдавшая медицинский полис* (ручной ввод).

*14. Состав семьи* (выбор из предложенного списка).

15. *Социальное положение* вид учета указывается при его наличии. При отсутствии поле не заполняется.

Для того, чтобы заполнить поле, нажмите значок в виде ручки «Изменить значение параметра». В открывшемся окне выберите нужное, поставив галочки. Нажмите кнопку «Сохранить» (Рис.18).

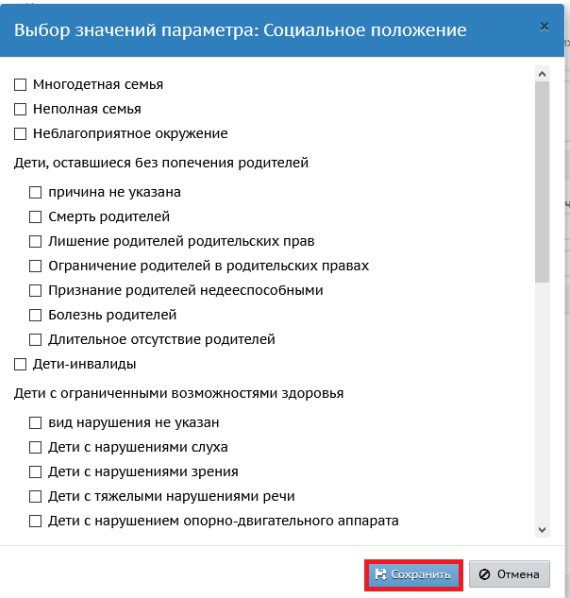

*Рис.18*

16. *Творческие объединения* поле наполняется автоматически из модуля организации дополнительного образования (далее ОДО) в системе «Сетевой Город. Образование». Если ребенок не посещает муниципальные ОДО, поле остается пустым (т.к. ребенок не внесен в модуль ОДО «Сетевой Город. Образование»).

17. *Девиантное поведение (вид учета).* Поле не доступно для заполнения.

*18. Форма обучения* (выбор из предложенного списка).

*19. Программа обучения* (выбор из предложенного списка).

20. *Тип ограничения возможностей здоровья*. Тип ограничений указывается при наличии. При отсутствии ограничений поле не заполняется.

Для того, чтобы заполнить поле, нажмите значок в виде ручки «Изменить значение параметра». В открывшемся окне выберите нужное, поставив галочки. Нажмите кнопку «Сохранить» (Рис.19).

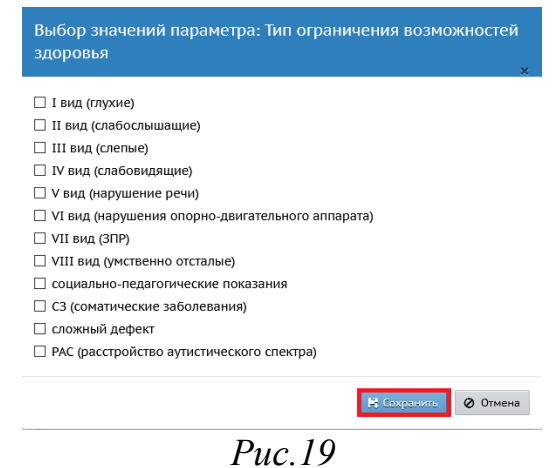

21. *Решения комиссий.* Указывается при наличии таких решений. При отсутствии поле не заполняется. Для того, чтобы заполнить поле, нажмите

значок в виде ручки «Изменить значение параметра». В открывшемся окне нажмите кнопку «Добавить» (Рис.20). На экране появится «Редактирование решения комиссий». Задайте нужные значения в предложенных строках. Нажмите кнопку «Сохранить» (Рис.21).

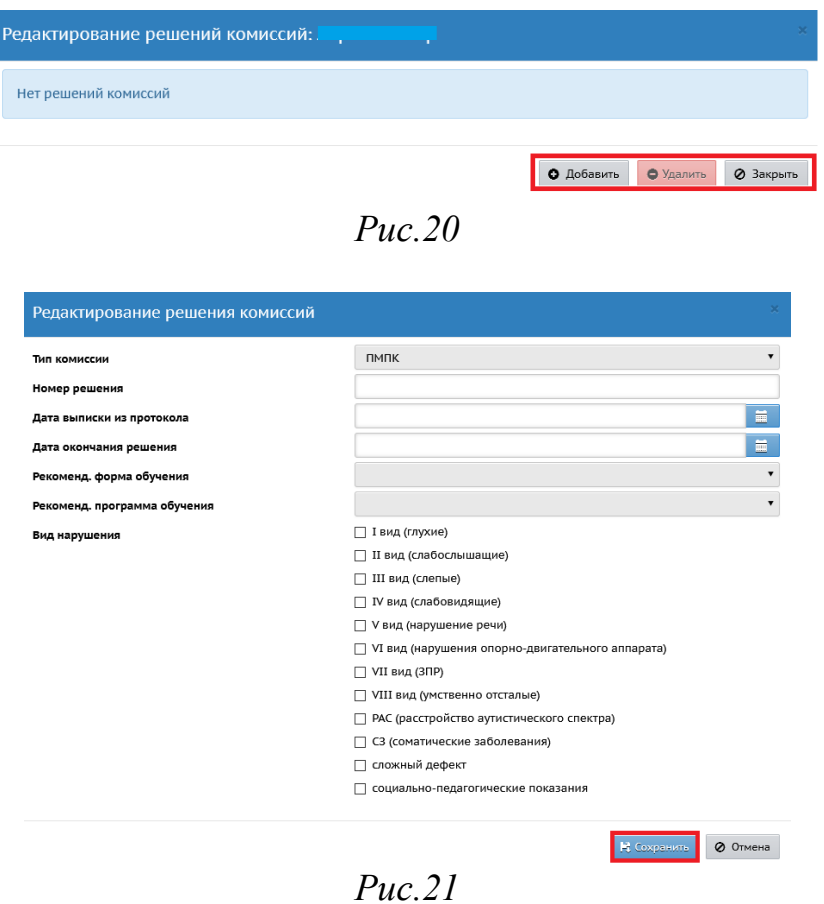

*22. Режим пребывания в группе* (выбор из предложенного списка).

*23. Планирует уйти из ДОО по окончании ткущего учебного года в связи с зачислением в 1 класс* (выбор из предложенного списка).

24. *Льгота на питание* указывается при наличии льготы. При отсутствии поле не заполняется.

Для того, чтобы заполнить поле, нажмите значок в виде ручки «Изменить значение параметра». В открывшемся окне поставьте галочку, если имеется льгота. Затем нажмите кнопку «Сохранить» (Рис.22).

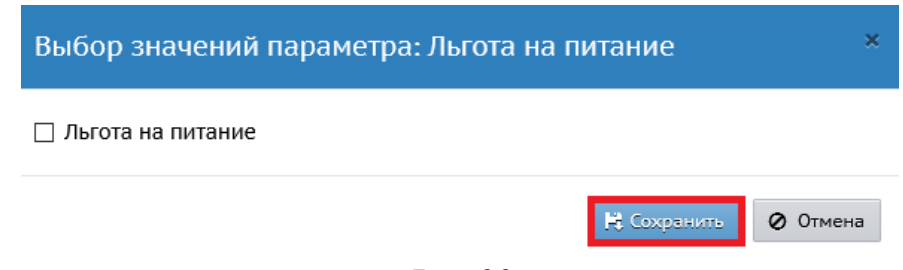

*Рис.22*

*25. СНИЛС\** Должно быть задано в формате: 123-456-789 12 (три цифры, дефис, три цифры, дефис, три цифры, пробел, две цифры) (ручной ввод).

*Примечание. Если воспитанник не имеет гражданства РФ и не имеет СНИЛС, поле не заполняется.*

*26. Малочисленные народы Севера* (выбор из предложенного списка).

*27. Финансирование обучения. Тип* (выбор из предложенного списка). После того как зададите значение в строке «Тип», откроется поле «Уровень бюджета». Его необходимо заполнить (выбор из предложенного списка) (Рис.23).

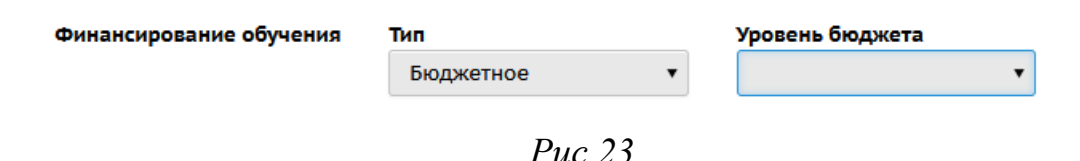

28. *Инвалидность. Группа инвалидности* (выбор из предложенного списка) После того как зададите значение в строке «*Группа инвалидности*». Открывшиеся поля необходимо заполнить. Поле «*Категория инвалидности*» - выбор из предложенного списка, поле «*Срок действия*» - вручную или с помощью календаря, поле «*Адаптированная программа*» - выбор из предложенного списка, поле «*Потребность в длительном лечении*» - выбор из предложенного списка (Рис.24).

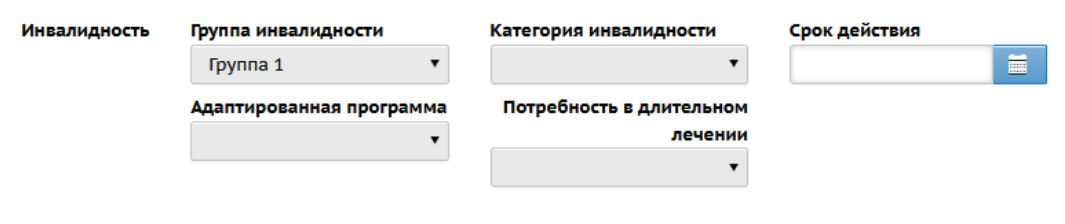

*Рис.24*

*29. Место рождения* (ручной ввод).

*30. Занимает вакантное место ОВЗ* (выбор из предложенного списка).

*31. Отказ от предоставления ПДн* (выбор из предложенного списка).

*32. Горячее питание.* Указывается при наличии. При отсутствии поле не заполняется. Для того, чтобы заполнить поле, нажмите значок в виде ручки

«Изменить значение параметра». В открывшемся окне поставьте галочку напротив нужного значения. Затем нажмите кнопку «Сохранить» (Рис.25).

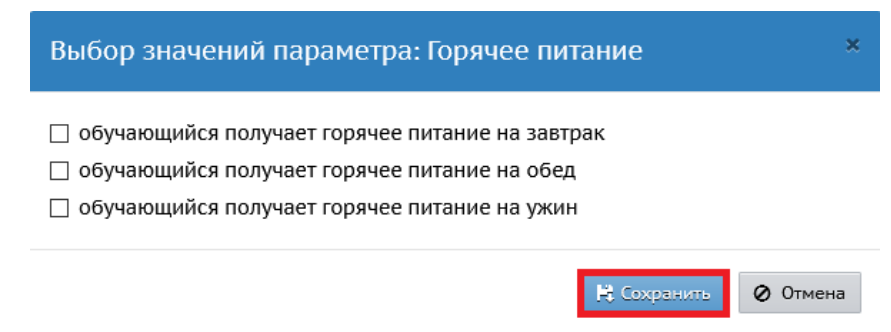

*Рис. 25*

*33. Нуждается в подвозе к месту обучения* (выбор из предложенного списка).

*34. Обеспечен подвоз к месту обучения* (выбор из предложенного списка).

*35. Комментарий* (ручной ввод).

36. *Прикреплённые файлы.* Для прикрепления файла, нажмите кнопку «Прикрепить файл». В открывшемся окне выберите нужный файл, затем нажмите кнопку «Прикрепить файл» (Рис.26).

## **Внимание! В целях снижения нагрузки на сервер СГО, прикреплять файлы, при заполнении раздела «Дополнительная информация» не рекомендуется.**

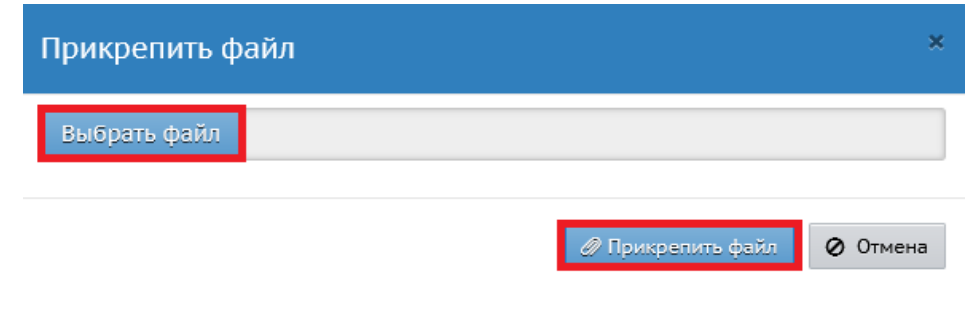

*Рис.26*